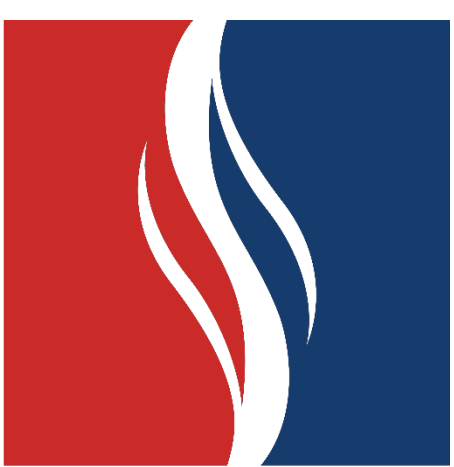

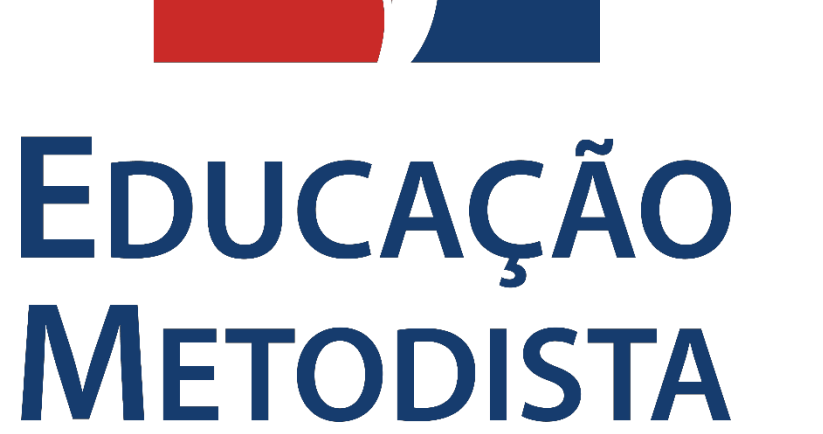

**Acessando as aulas pelo**

**Microsoft-Teams**

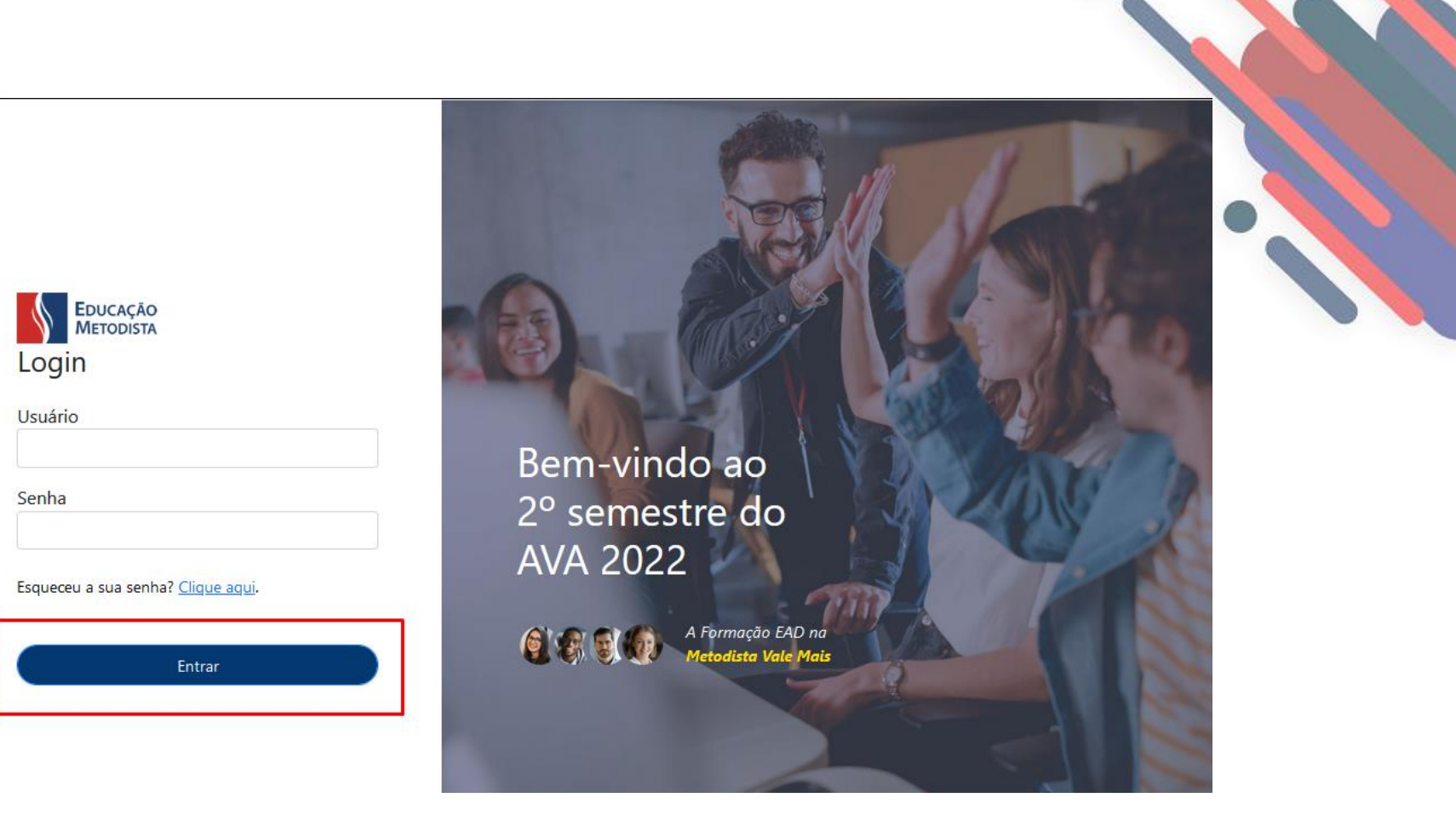

Acesse o Moodle Metodista e insira seus dados de usuário e senha. Clique em "**Entrar**".

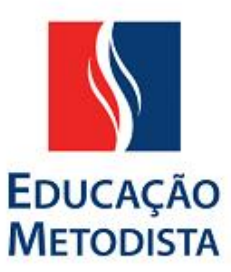

EDUCAÇÃO

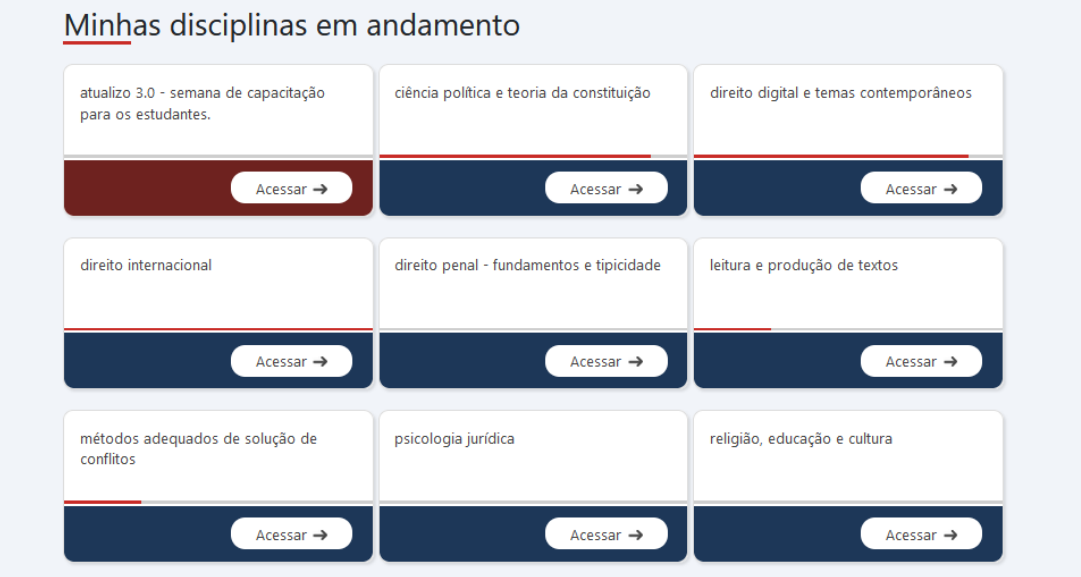

No bloco "Minhas disciplinas em andamento" estarão as disciplinas do semestre vigente. Acesse a disciplina desejada clicando em "**Acessar**".

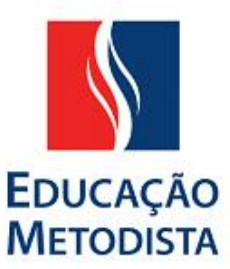

**USUÁRIO TESTE** 

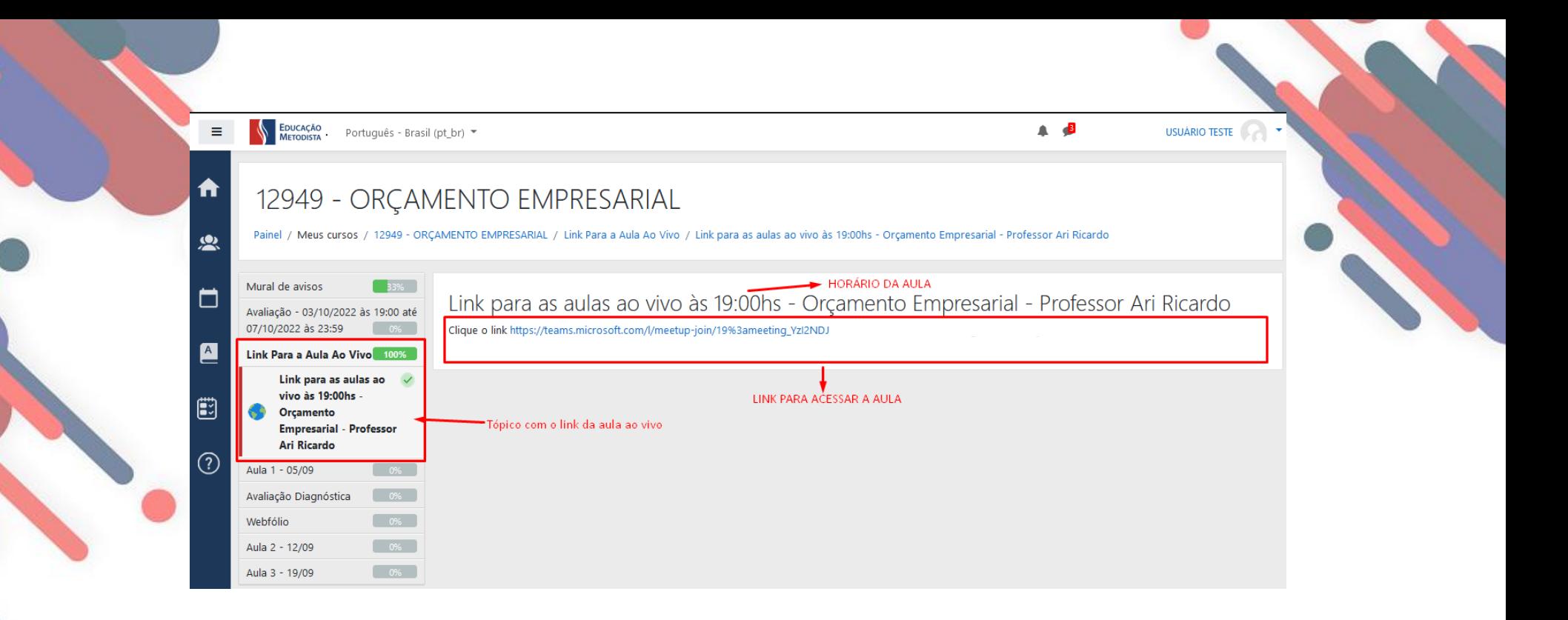

Na sala da disciplina acessada, localize o tópico com o link para a Aula ao Vivo. Perceba que além do link, também há a informação do horário da aula ao vivo.

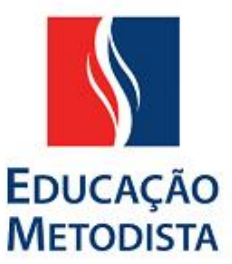

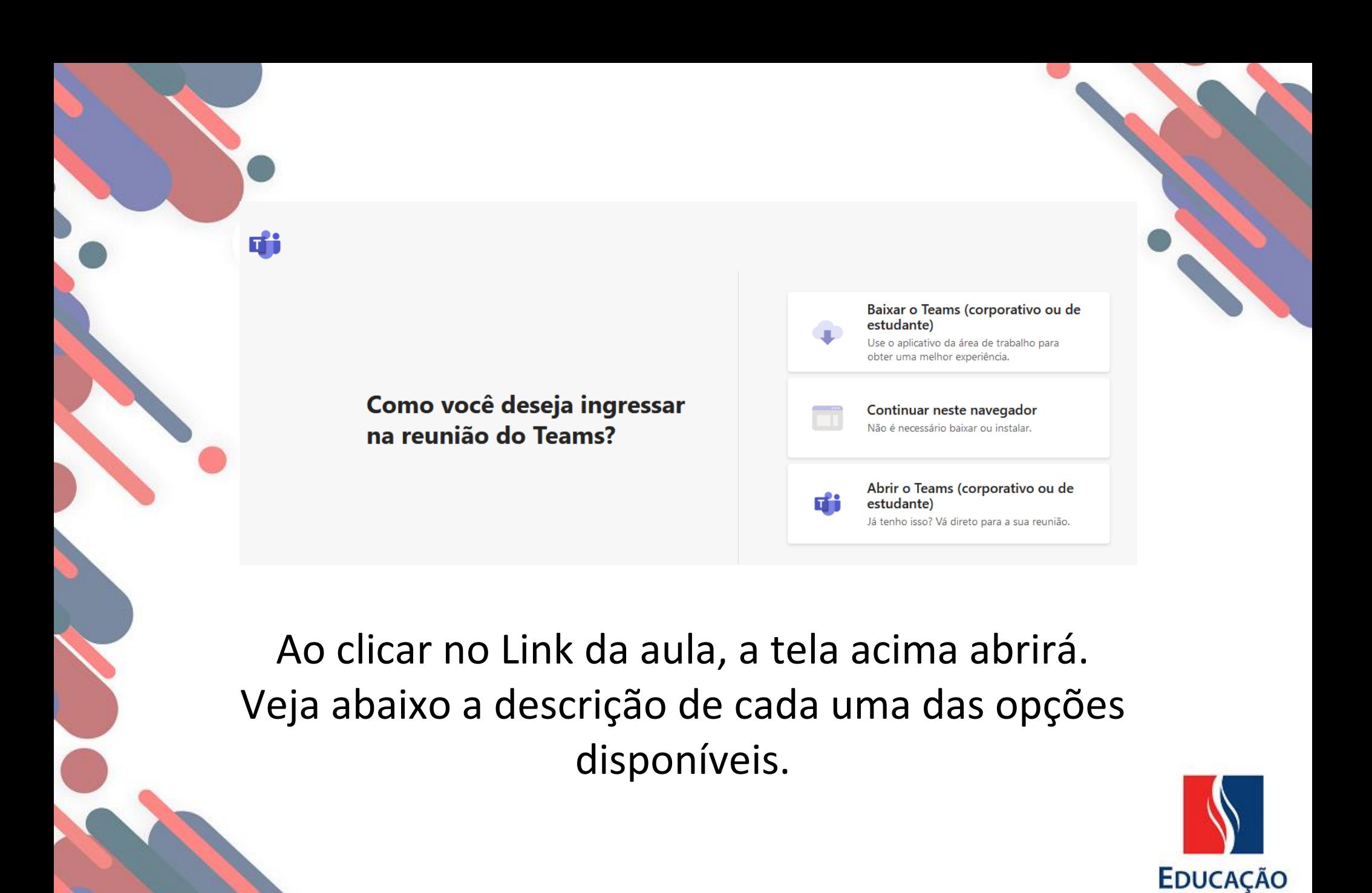

**METODISTA** 

- 1. A primeira opção irá te direcionar para o download gratuito do Microsoft Teams em seu computador ou dispositivo móvel.
- 2. A segunda opção permite que você acesse o Teams pelo seu navegador de internet, sem a necessidade de instalar o aplicativo.
	- 3. Caso já tenha o Teams instalado em seu dispositivo, a terceira opção abrirá automaticamente o aplicativo do Teams.

**Escolha a opção que preferir para acompanhar sua aula.**

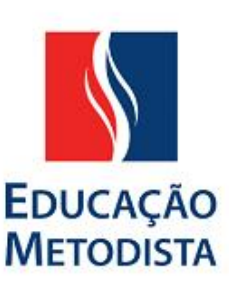

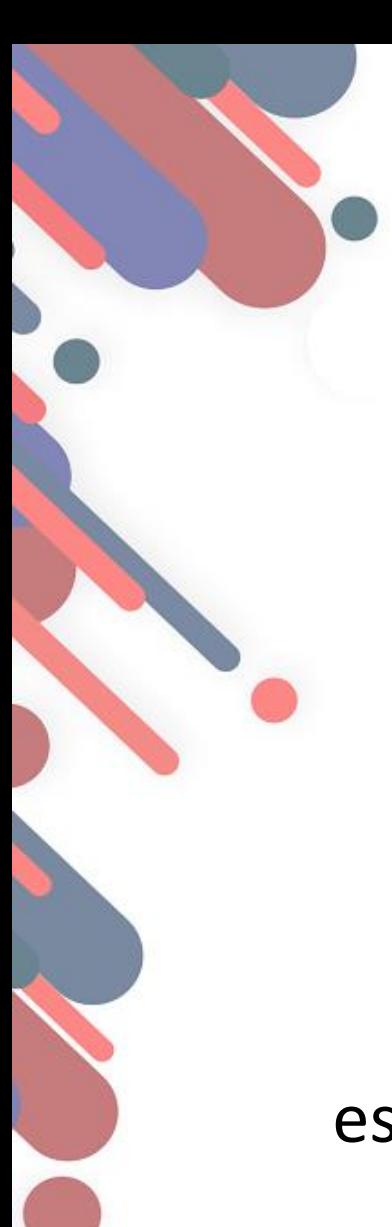

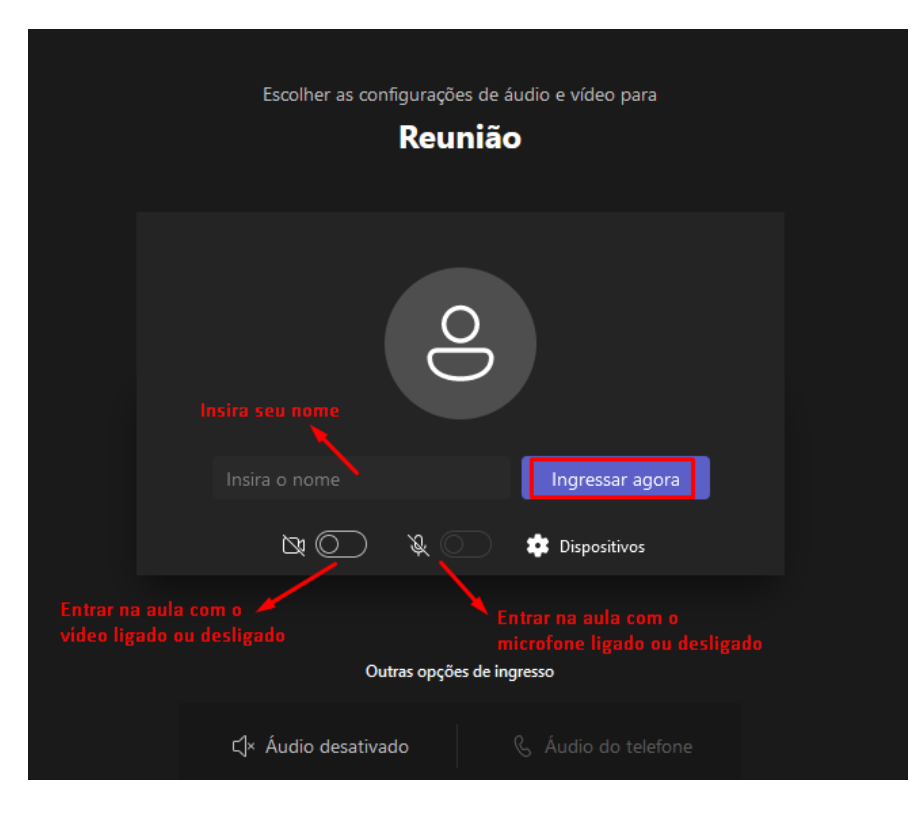

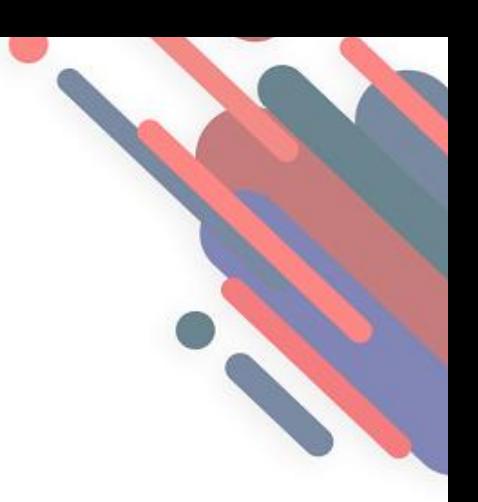

Em seguida, você deve colocar seu nome e escolher se deseja entrar na aula com a câmera e microfone ligados ou desligados. Clique em "**Ingressar agora**".

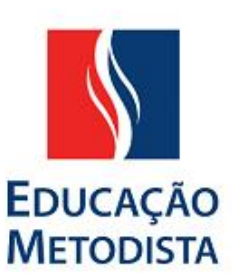

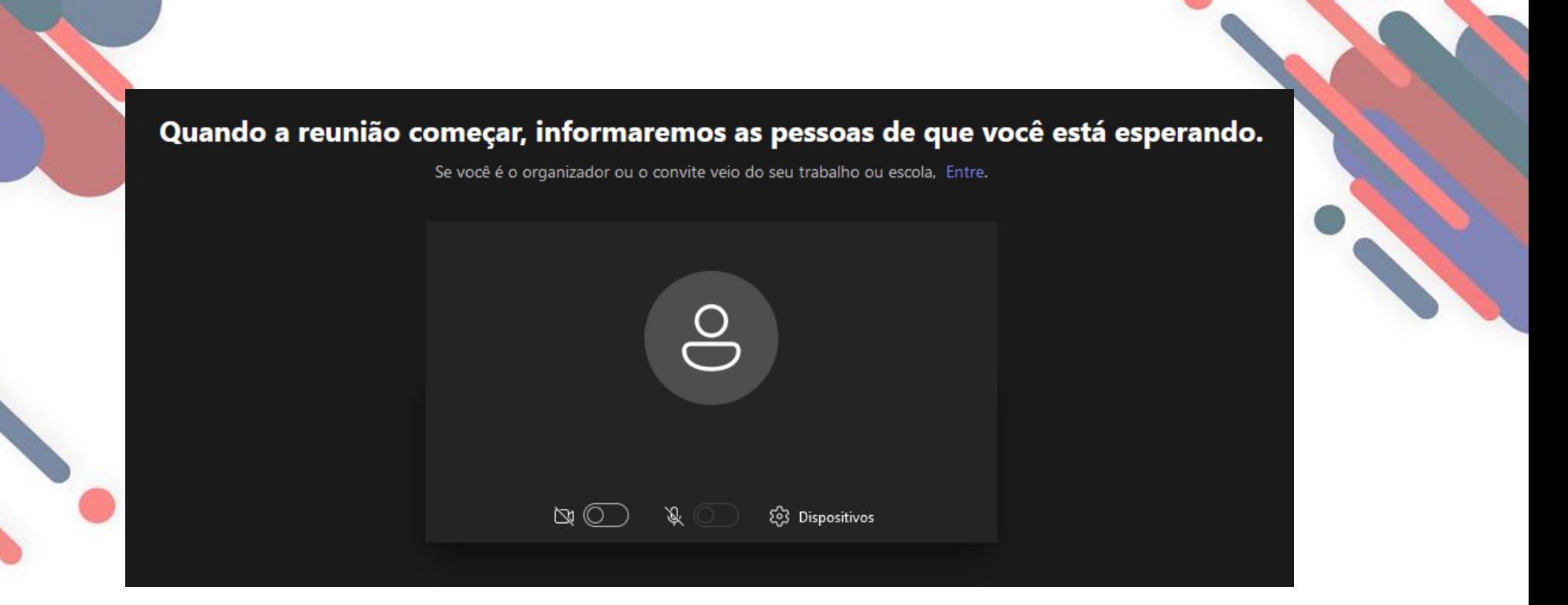

Caso apareça essa mensagem, é preciso aguardar o professor da aula liberar seu acesso a sessão do Teams.

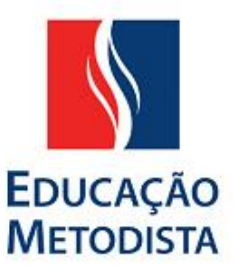

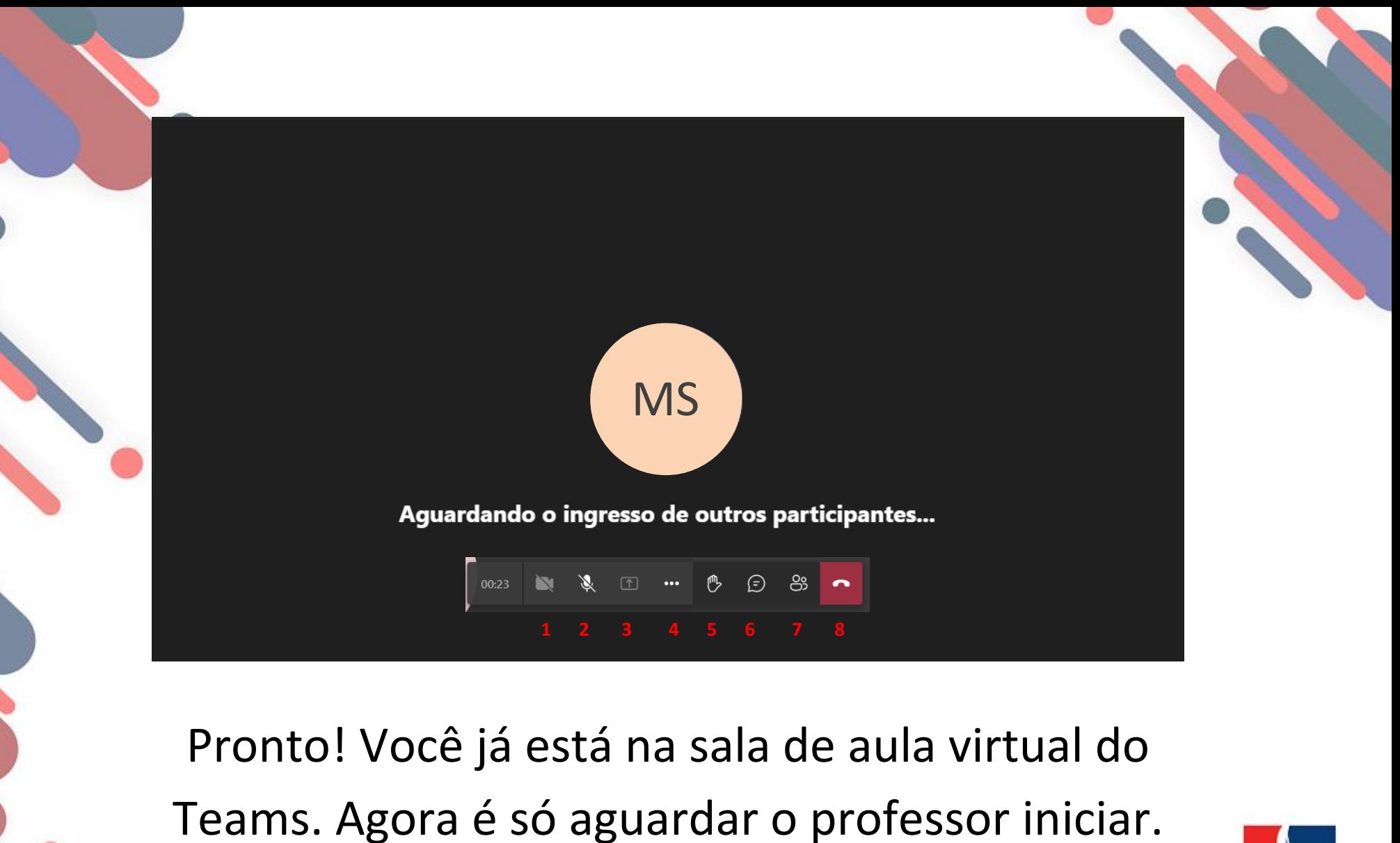

**EDUCAÇÃO METODISTA** 

Repare que na barra de ferramentas inferior, há as opções de:

**1.**Ligar e desligar a câmera

**2.**Ligar e desligar o microfone

**3.**Compartilhar a tela (se permitido pelo professor)

**4.**Outras configurações

**5.Levantar a mão** – Caso tenha uma dúvida ou queira falar, aperte em

levantar a mão, assim o professor saberá que você quer falar.

**6.**Abrir o chat para se comunicar por mensagem

**7.**Ver os demais participantes da aula

**8.**Sair da aula.

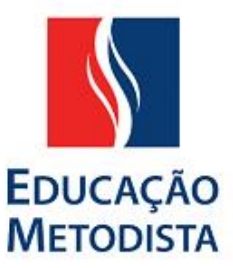

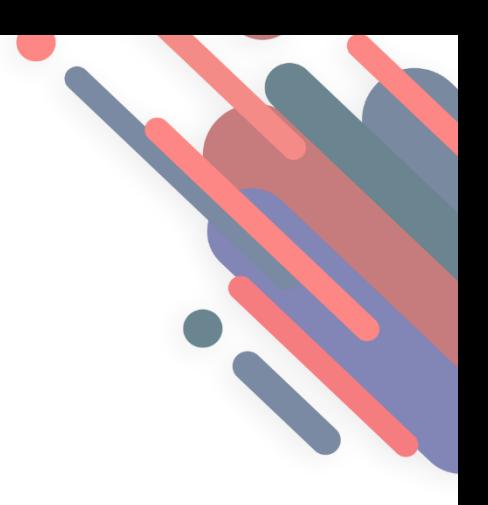

## Espero que esse conteúdo tenha ajudado. Até breve!

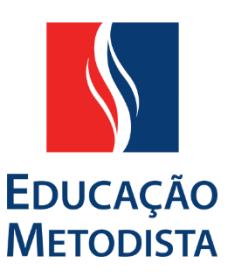